# uplink<sup>®</sup>

# **Uppink**<sup>®</sup> 5300 Wifi Bridge

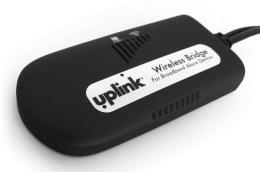

#### FOR SALES, PRODUCT INFORMATION & TECHNICAL SUPPORT

Uplink 3330 Cumberland Blvd. Suite 700 Atlanta, GA 30339 1-(888) 9-UPLINK, 1-(888)-987-5465 Fax 1-(888)-542-9105 sales@uplink.com www.uplink.com

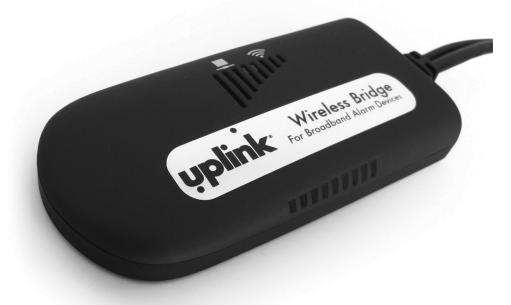

# INSTALLATION & USER'S GUIDE

PRODUCT ID # 2033325300XX00

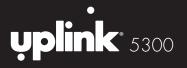

#### **TABLE OF CONTENTS**

| Table of Contents | .2    |
|-------------------|-------|
| Introduction      | .3    |
| SetUp             | .5    |
| SetUpWizard       | .6-13 |

© 2013 Uplink Security, LLC. All rights reserved. Uplink is a trademark of Uplink Security, LLC.

No part of this publication may be reproduced or used in any form without permission in writing from Uplink. This includes electronic or mechanical means, such as photocopying, recording, or information storage and retrieval systems. The material in this manual is subject to change without notice.

Uplink reserves the right to make changes to any software or product to improve reliability, function or design.

Uplink is a registered trademark of Uplink Security, LLC. All other trademarks are the property of their respective owners.

PRODUCT ID # 2033325300XX00

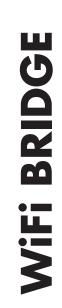

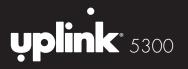

#### INTRODUCTION

Thanks for choosing Uplink 5300 WiFi Bridge. With this portable device, IP Camera and other IT products with Ethernet. RJ45 port can access wireless network easily. Two kinds of application topology of Uplink 5300 are shown as below.

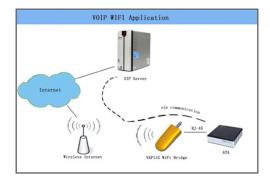

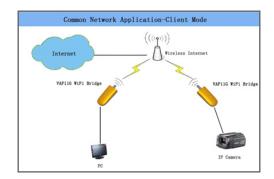

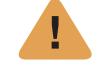

Uplink 5300 provides users a combination of Ethernet network and power cable, Uplink 5300 uses the original power supply of IP Camera or some other IT products' power supply which has DC 2.0 power jack (5-15V, 1.5W). One power supply can power Uplink 5300, as well as the IPCamera adapter.

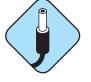

Please use power supply with the polarity as shown below. Power supply with different polarity will damage Uplink 5300 and the devices which the power supply belongs to. Seller will NOT be responsible for the loss caused by using the incorrect power supply. (Both Power Jack and Power Port are compatible with this polarity)

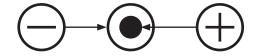

Correct Power Adapter Polarity

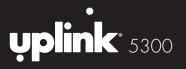

#### SETUP

Please set this Uplink 5200 before using it, you can connect it to PC and run the VAP11G\_Setup.exe in the CD. The Physical

Connection for Setup as below:

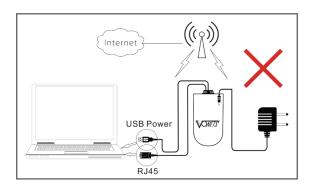

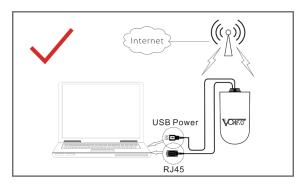

## **RUNNING THE SETUP WIZARD**

Please put into the CD-ROM, the systerm will automatically eject the disk and guide page, please refer to the right picture and click the corresponding label.

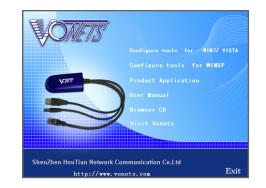

2 Please click Install Software label to run the set up program, if it's shown the right picture, please click Next, Click Cancel to exit the installation Wizard.

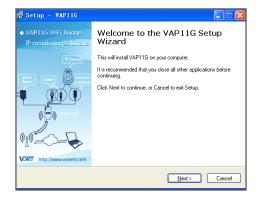

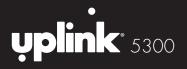

| VinPca | p 4.1.1 Setup 🛛 🛛                                                                                                    |
|--------|----------------------------------------------------------------------------------------------------|
| 1      | WinPcap 4.1.1 is already installed on this machine.<br>Press Ok if you want to force the installation, or Cancel if you want to abort the<br>installation. |
|        | <b>确定</b> 取消                                                                                                    |

#### **RUNNING THE SETUP WIZARD**

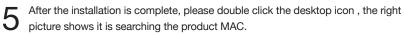

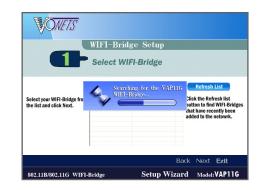

4 Please click Next, don't need to do other settings until Finish.

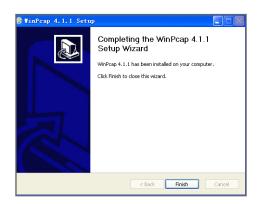

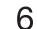

The right picture shows it is complete to search MAC, please Click Next.

|                | VONETS | WIFI–Brid<br>Select WI |             | -                                                                                |
|----------------|--------|------------------------|-------------|----------------------------------------------------------------------------------|
|                |        | Name                   | Mac Address | Click the Refresh list<br>button to find WIFI-Bridges<br>that have recently been |
| Back Next Exit |        |                        |             | Back <b>Next Exi</b> t                                                           |

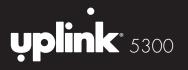

| _ |  |
|---|--|
|   |  |
|   |  |
|   |  |
|   |  |

The right picture shows the product has searched the WiFi network, please choose the correct WiFi Network.

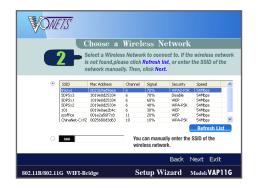

#### WPA

WPA automatically uses TKIP with dynamic encryption keys. Enter a passphrase on this screen.

**Encryption** - TKIP is automatically selected as the encryption method. Click Next to proceed, or click Back to return to the previous screen.

#### WPA2

WPA2 automatically uses AES with dynamic encryption keys (AES is a stronger encryption method than TKIP). Enter a passphrase on this screen.

**Encryption** - AES is automatically selected as the encryption method.

#### **RUNNING THE SETUP WIZARD**

Click Next to proceed, or click Back to return to the previous screen.

#### WEP (128-Bit) or WEP (64-Bit)

Enter a passphrase in the Passphrase field and click **Next**. If you want to manually enter a WEP key, leave the Passphrase field blank and click **Next**.

**Key 1-4** - One to four fields will be displayed, depending on the level of encryption you have selected. The WEP key you enter must match the WEP key of your wireless network. For 64-bit WEP encryption, enter exactly 10 hexadecimal characters. For 128-bit WEP encryption, enter exactly 26 hexadecimal characters. Valid hexadecimal characters are "0" to "9" and "A" to "F".

**Key Index** - The default transmit key number is 1. If your network's access point or wireless router uses transmit key number 2, 3, or 4, select the appropriate number from the Key Index drop-down menu.

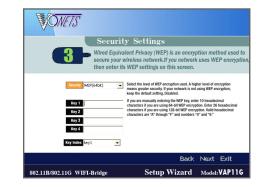

Click Next to proceed, or click Back to return to the previous screen.

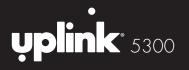

The New settings will be shown. 8

Click Next to save your new settings.

| Confirmation<br>Review the new set                                                                  | n<br>tings before you save them.<br>Confirm NEW Settings                                        |
|----------------------------------------------------------------------------------------------------|-------------------------------------------------------------------------------------------------|
| Old Settings<br>Eitannel Auto<br>Interverk Tyre: Enfrastructure<br>5500 NETGEAR<br>Security Dicable | New Settings<br>Channel Auto<br>Network Type Orfusitizature<br>SSID Meksys<br>Security WEA2#93K |
| 802.11B/802.11G WIFI-Bridge                                                                         | Back Next Exit Setup Wizard Model: VAP11G                                                       |

#### **RUNNING THE SETUP WIZARD**

Uplink 5300 will attempt to connect the wireless network with the new settings. 9 Make sure the Bridge's Wireless LED is solidly lit or flashing. This indicates that the Bridge has connected to the wireless network. If the attempt succeeds, proceed to screen 12. If the attempt fails, you have two options offered by a pop-up screen. Click the Yes button to save the new settings and proceed, or click the No button to return to the Choose a Wireless Network screen and reconfigure the settings

The product is shown on the picture to obtain a gateway router. 10

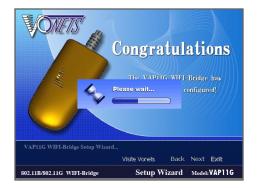

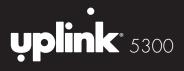

**11** The right picture shows the product to obtain the gateway router successfully completed all the configurations to this, please click Successfully associated to wireless icon, then click Exit to exit the installation Wizard.

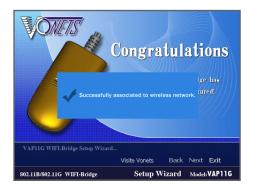

To make sure Uplink 5300 is working, cut off all other internet connection to the PC (only reserve the connection between the PC and Uplink 5300). If you setup Uplink 5300 successfully, the PC can view internet now.